# **Step By Step Guide to Enroll Online**

## Go to: **https://california.4honline.com**

Click on "I need to set up a profile" Select your County (Marin) Enter your email address Confirm your email address Type in your last name Type in a password for your family to use Confirm this password Role: Family Click on "Create Login"

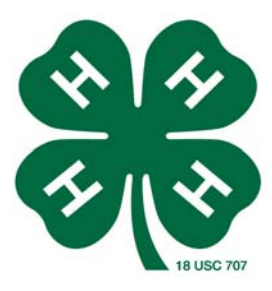

#### Personal Information

Fill in: (email, last name), address, city, state, zip, phone, county……then click on "continue"

### Member List-Page 1

From the "Add a New Family Member" dropdown, select "youth" or "adult" Fill in as much profile information as possible (year in 4-H includes this year) Does this person hold a Volunteer position in the club? Yes or No Click on the appropriate buttons for: gender, ethnicity, residence, Military service, school grade Click "continue"

## Additional Information-Page 2

Fill in name and type of school Choose Newsletter preference Click the box for enrollment confirmation Click the box for Waiver of Liability Download and print the Medical Release Form - give this to the Community Club Leader For Adult Volunteers, answer the questions on the Self Disclosure Form Click on "Continue"

## Participation-Page 3

Highlight your club from the dropdown menu Select Volunteer Type if applicable (Club Treasurer, Club Secretary etc.) Click on "Add a Club" If you are participating in a project from another club, repeat these steps to add the crossover club Click "Continue" this will take you to the Projects Tab Select the club, select the project, select years you have been involved with this project including this year and volunteer type if applicable ( Project Leaders, Resource Leaders etc.) Click on "Add Project" Repeat these steps for each project you are enrolling in Click on "Submit Enrollment" This will take you back to the Member List page where you may add another family member When you have finished adding members, log off